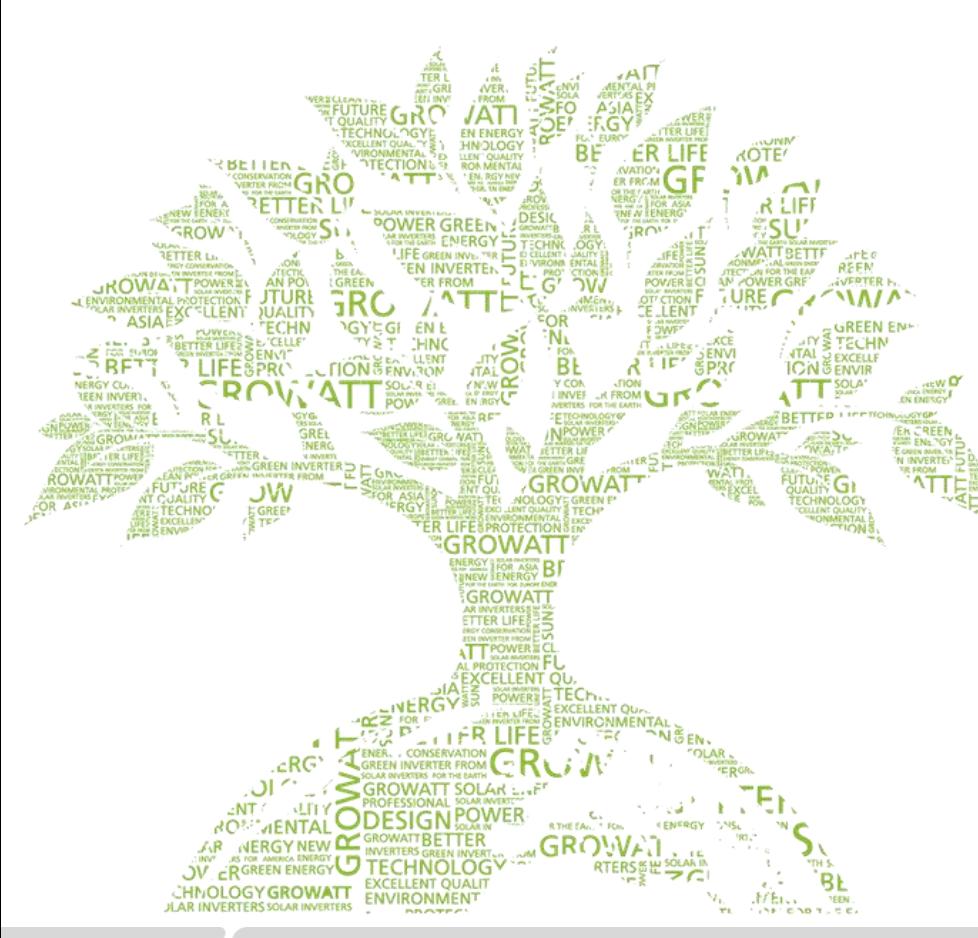

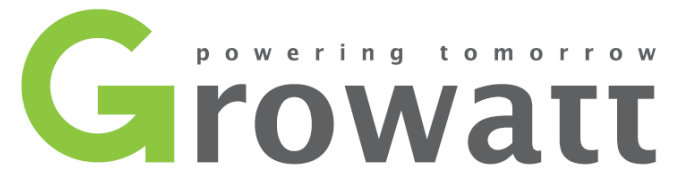

### **Datalogger Wifi-X / Wifi-S installation guide**

**Growatt After Sales Center 2020-04-16**

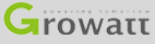

# **Monitoring Devices Overview**

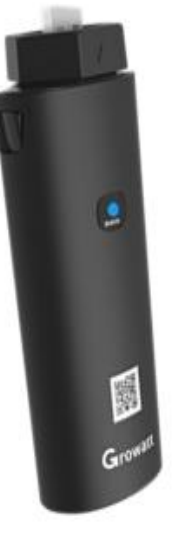

### **ShineWifi-X**

1.USB port, ShineWifi-X supports all  $-X$  series inverters,including the MAX series.

2.Tricolor indicating light (RGB).

3.Reset button underneath.

3.QR code.

4.Bar codes at the back.

#### Note:

① ShineWifi-X compatible with 2.4GHz Wi-Fi and 2.4GHz + 5GHz dual-band wifi in one.

② ShineWifi-S compatible with 2.4GHz Wi-Fi.

③ The datalogger does not support single-band 5GHz router.

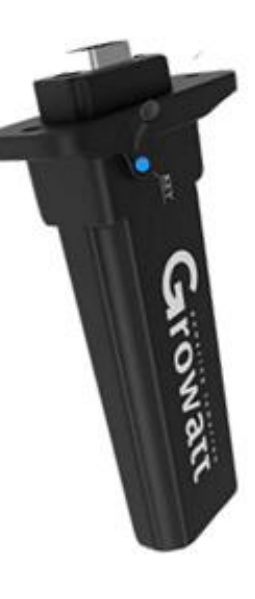

#### **ShineWifi-S**

1.RS232 port, ShineWifi-S supports inverters with RS232 interface.

2.Tricolor indicating light (RGB) inside the rubber cap. 3.Reset button inside the rubber cap.

4.Bar codes at the back.

# **Indicators on the datalogger**

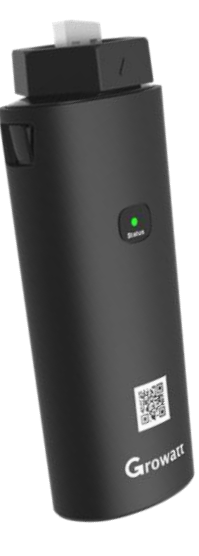

Both ShineWifi-X and ShineWifi-S have the same indicator information.

1.Flashing Red. The initial state of the configuration. 2.Solid Blue. Datalogger is launching hotspot, waiting to use AP mode method. 3.Flashing Blue. Datalogger has been connected to router and server. 4.Solid Green. Failed connection, network not 2.4ghz. Wrong Wifi name/password or in AP mode. Wifi signal is too weak. 5.Flashing Green. Datalogger is connected to router, but router has no internet.

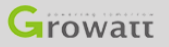

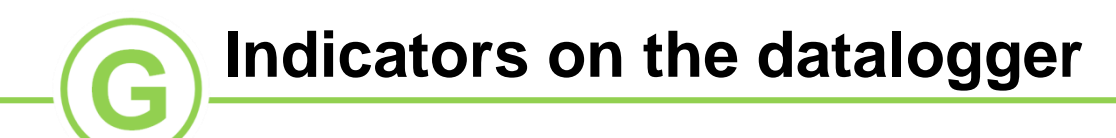

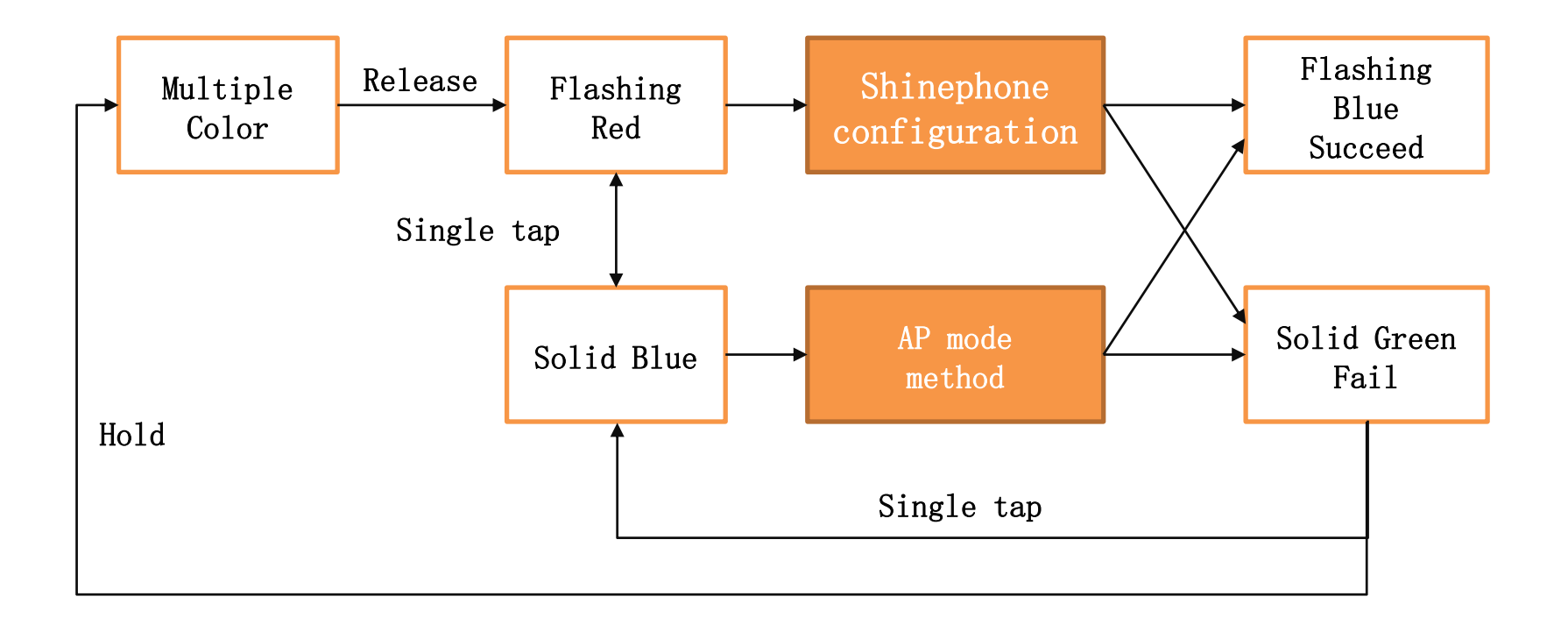

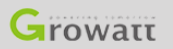

# **Shinephone App registration**

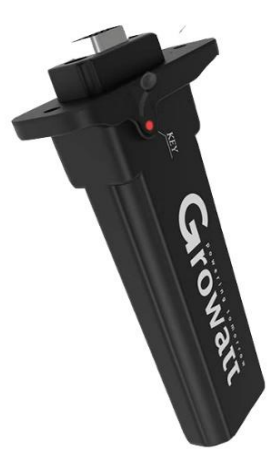

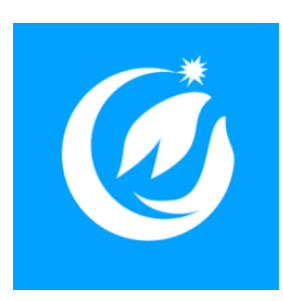

Before you begin, please make sure that the datalogger light is red flashing.

Before opening the Shinephone App, make sure your mobile device is connected to the 2.4Ghz Wi-Fi.

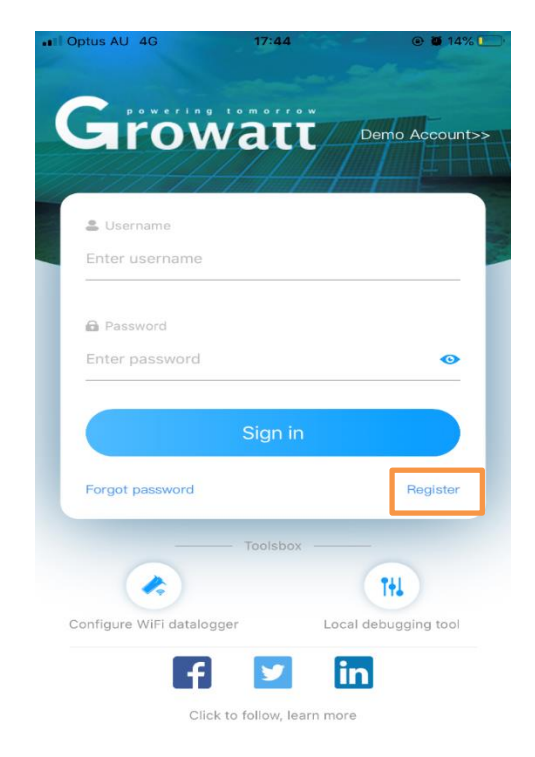

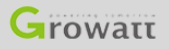

# **Shinephone App registration**

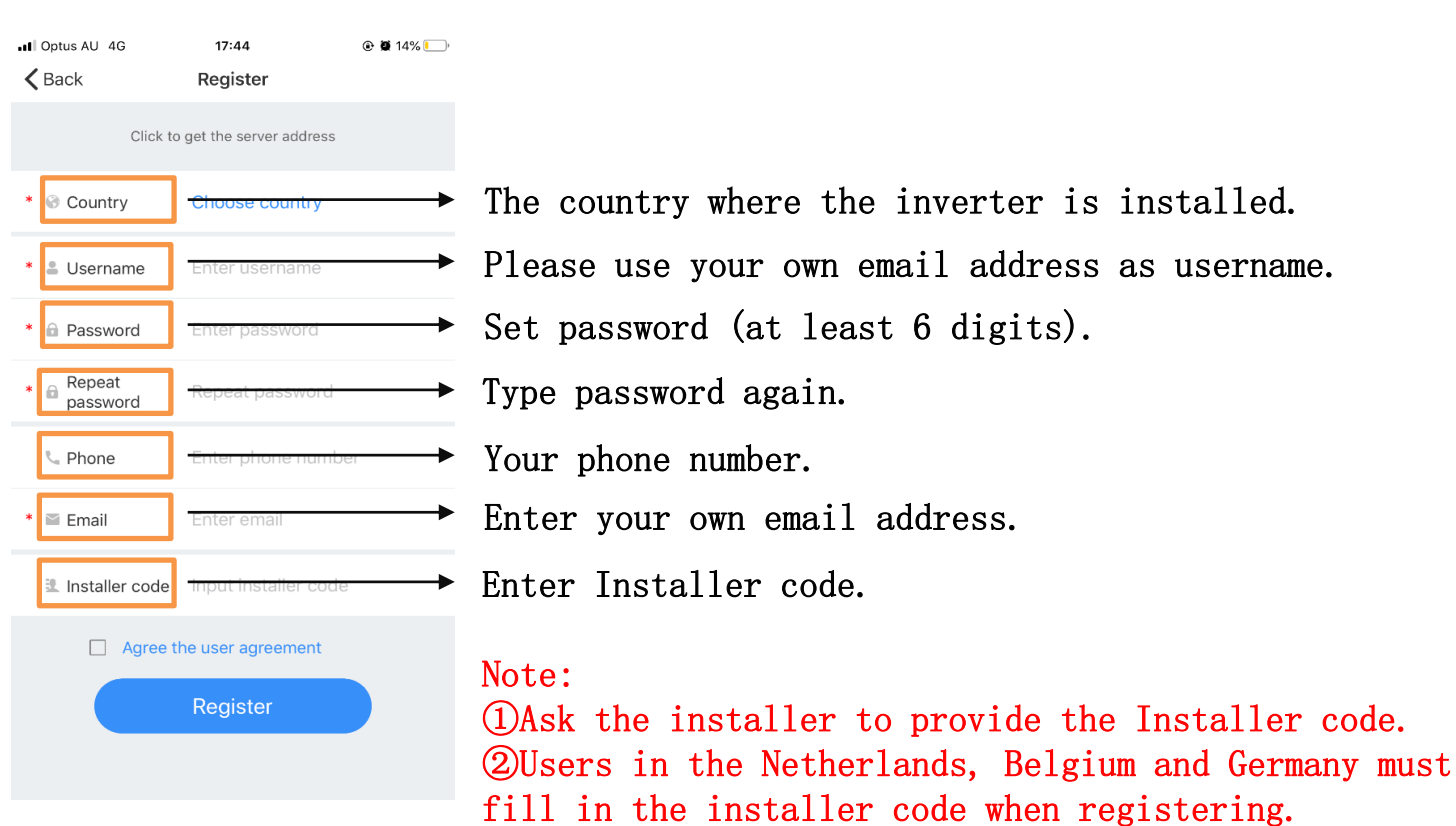

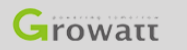

G

GROWATT NEW ENERGY TECHNOLOGY CO., LTD - Powering Tomorrow **6** 6

# **Shinephone App registration**

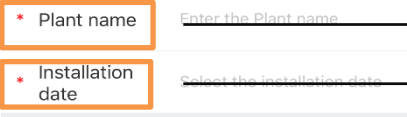

- $\longrightarrow$  Please enter 'my plant'.
- $\overline{\bullet}$  Enter the exact date of installation.

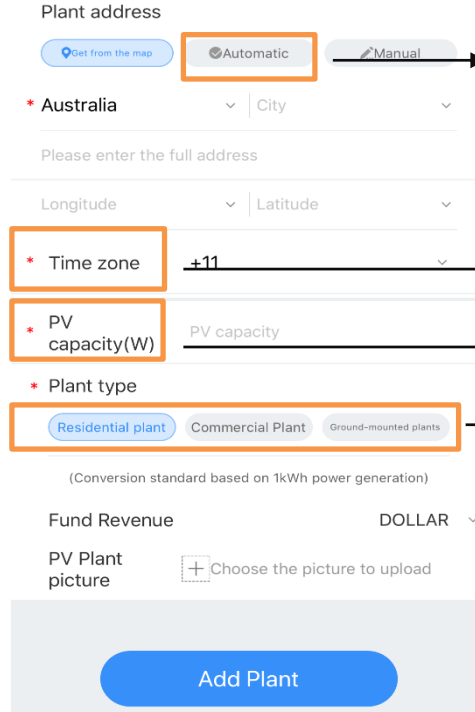

- $\triangleright$  Open the permission to get the address on the phone and select add automatically. The following information about the address will be filled in automatically.
- $\rightarrow$  Select the time zone of the country where the inverter is installed.  $\rightarrow$  Fill in the inverter rated power.
- $\rightarrow$  Correct choice of plant type.

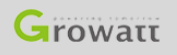

#### **Shinephone App configuration** $17:46$ **@** 8 14%  $||$  Opti Add datalogger Skip Growatt Enter the datalogger serial number and check code  $\frac{1}{200}$ SN:012345678 Check code SN  $-$ Scan SN(SN): Please enter datalogger SN Check Enter datalogger checkcode code(CC): Yes 1.For ShineWifi-X, scan the QR to get SN and CC. 2.For ShineWifi-S, scan the Bar code at back to get SN and CC. Note: ①Shield the sunlight, aimed at scanning code. ②The serial number on the inverter is different from the Add 3-party device >> datalogger.Please add the datalogger serial number.

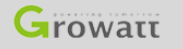

# **Shinephone App configuration(Method 1)**

all Optus AU 4G 17:48

Select router connection mode of datalog...

**@ @ 14%** 

 $\rightarrow$ 

Please determine the frequency band of the router. Please select mode 1 for 2.4G band. Select mode 2 for 2.4G+5G dual-band. The datalogger does not support single-band 5G router. (You can enter the router's built-in page to view the current band of the router)

Method1: 2.4GHz

Select the 2.4GHz band.

Method2: 2.4GHz+5GHz

 $T<sub>1</sub> rowATI$ 

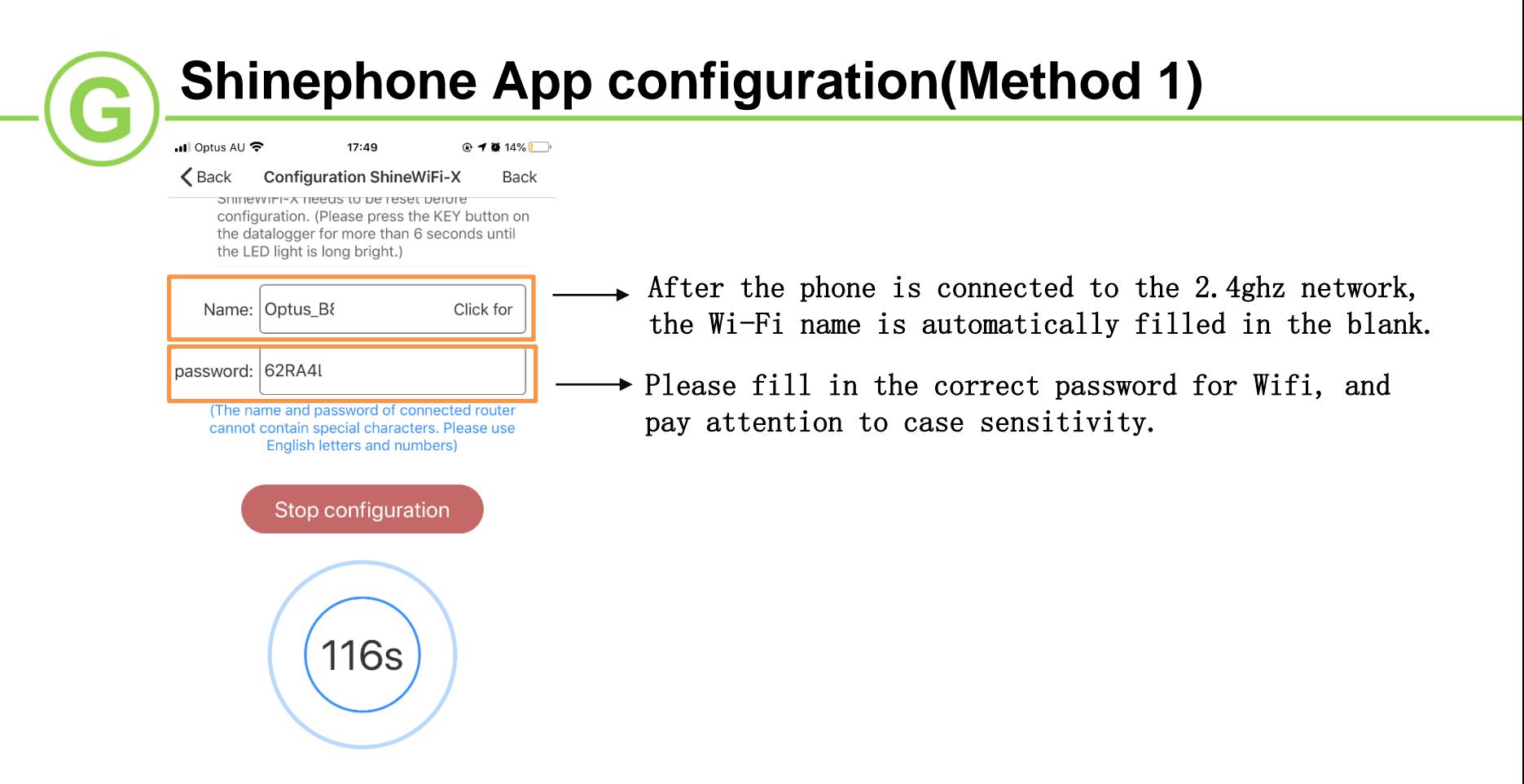

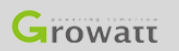

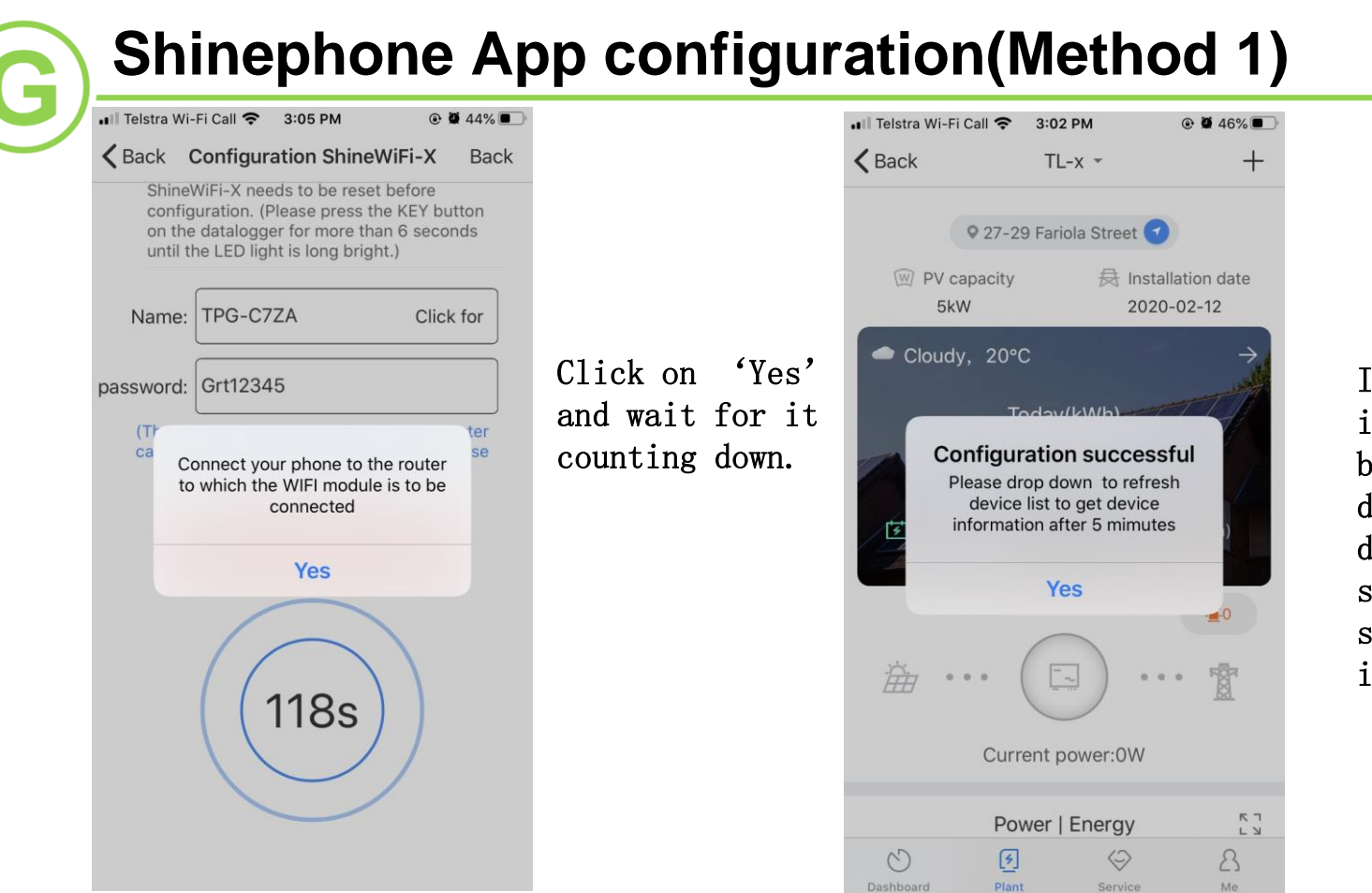

If it succeed, it will turn back to the dashboard directly and show this success information.

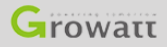

GROWATT NEW ENERGY TECHNOLOGY CO., LTD - Powering Tomorrow 11

all Optus AU 4G 17:48

Select router connection mode of datalog...

 $@ 14\%$ 

Please determine the frequency band of the router. Please select mode 1 for 2.4G band. Select mode 2 for 2.4G+5G dual-band. The datalogger does not support single-band 5G router. (You can enter the router's built-in page to view the current band of the router)

Method1: 2.4GHz

Method2: 2.4GHz+5GHz

Select the 2.4GHz  $+$  5GHz dual band. The datalogger does not support single-band 5G router.(You can enter the router's built-in page to view the current band of the router).

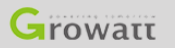

1.Short press the datalogger button to enter the hotspot mode (blue LED light is always on). 2.Only in the constant blue state, the datalogger will make the hot spot**.**

Note:If it changes to other colors, the hot spot will disappear.

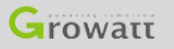

 $\bullet$ 

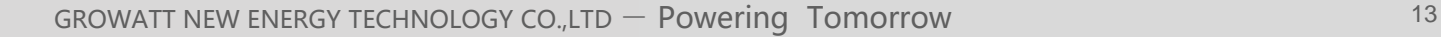

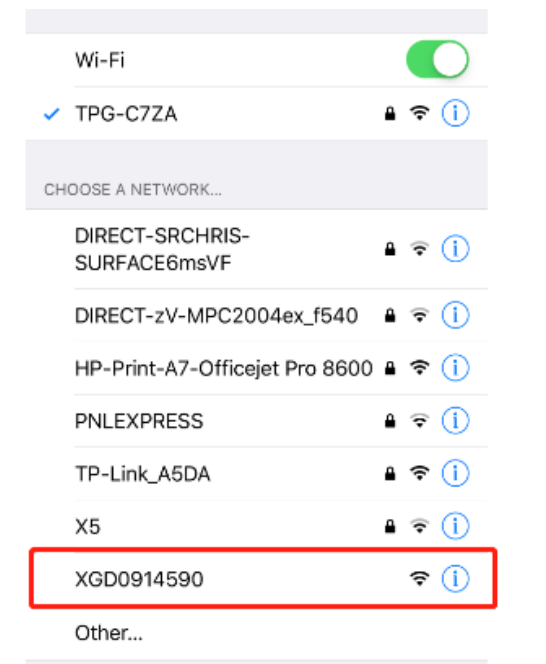

1.Open the phone and enter the Wifi Settings interface.

2.Find and connect the hotspot with the same name as the datalogger serial number.

#### Note:

①In the process of connecting to this hotspot, it may show 'unsecure network', 'whether to continue to connect to this network'. Please continue to ensure that your phone is connected to the datalogger hotspot signal.

②Due to the different security Settings of each phone, the connection to the hotspot may drop and the original Wifi will be automatically connected back. Please reconnect to the hotspot.

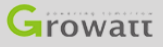

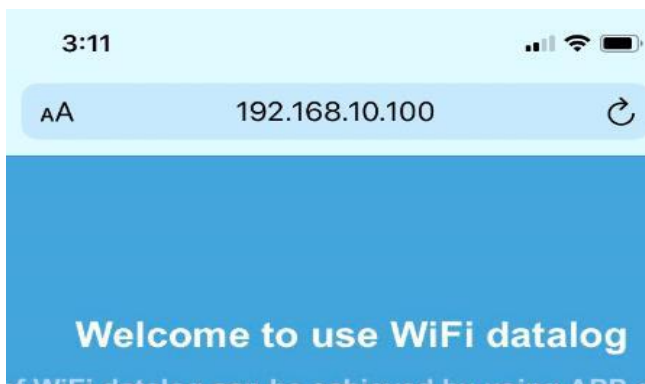

of WiFi datalog can be achieved by using APP on

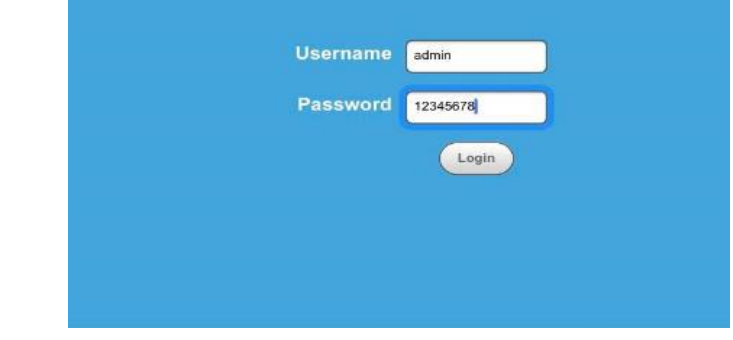

1.Please open a browser and enter the IP address: 192.168.10.100

2.Look at the interface shown in the picture on the left. 3.Username is 'admin'.

```
4.Password is '12345678'.
```
5.Click 'Login'.

Search

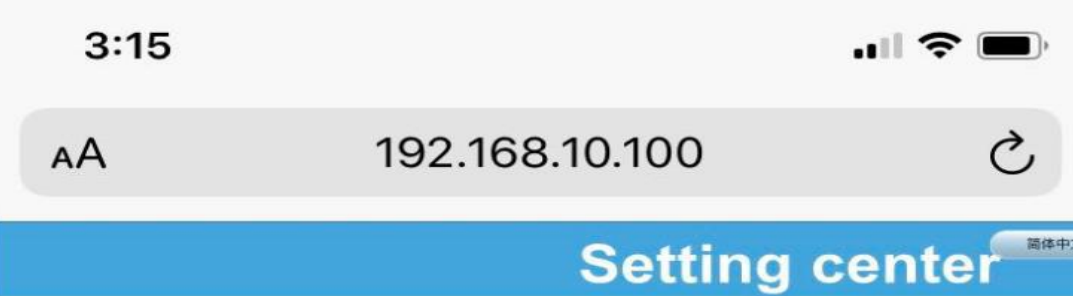

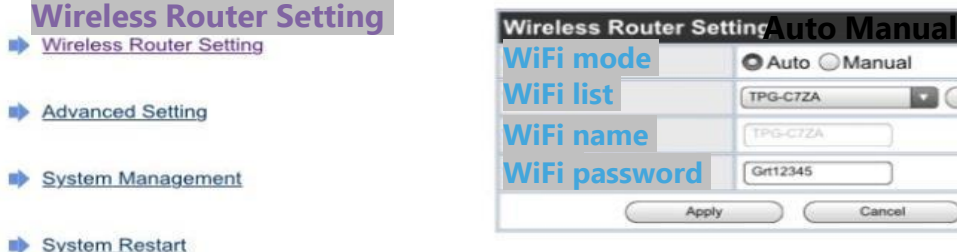

1.Please choose'Auto'mode.

1.1 Please choose'Auto'. Click Search, when the search is complete, select the your home Wifi name, and then fill in the password.

1.2 Please double check you enter the correct password as these parts are capital sensitive.

1.3 Please click on'Apply'if you are sure the name and password are right.

2.Please choose'Manual'mode.

2.1 Manually input 2.4GHz + 5GHz dual band or 2.4Ghz Wifi name and password in'Wifi'.

2.2 Please double check you enter the correct Wifi name and password as these parts are capital sensitive.

2.3 Please click on 'Apply' if you are sure the name and password are right.

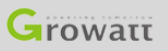

Logout

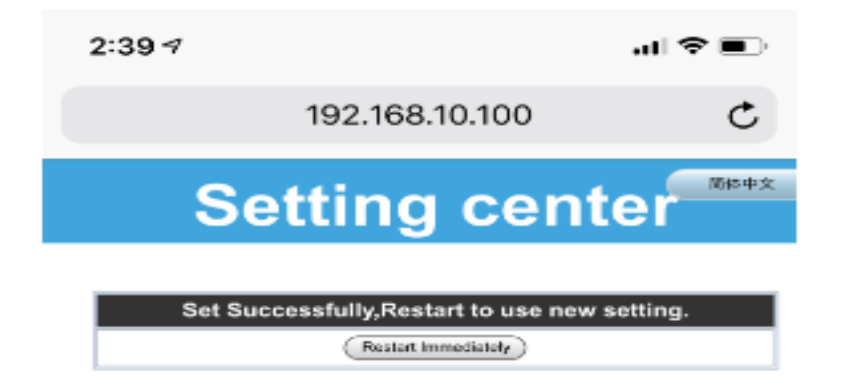

1.When the website turns to the left page, please click on 'Restart Immediately'.

2.Check the indictor, Blue flashing means it is connected. Solid Green light means it is not connected.

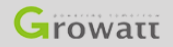

### **Shinephone App reconfigures the datalogger**

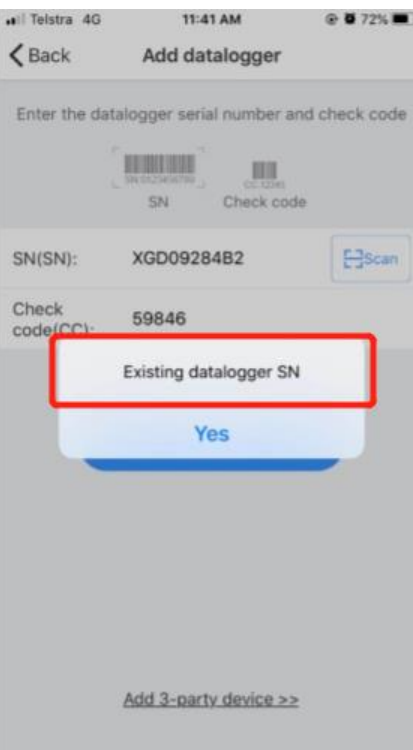

1.If'Existing datalogger SN'appears during the process of adding a data logger.

2.Please refer to pages 19 and 20 to reconfigure the datalogger.

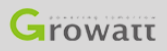

# **Shinephone App reconfigures the datalogger**

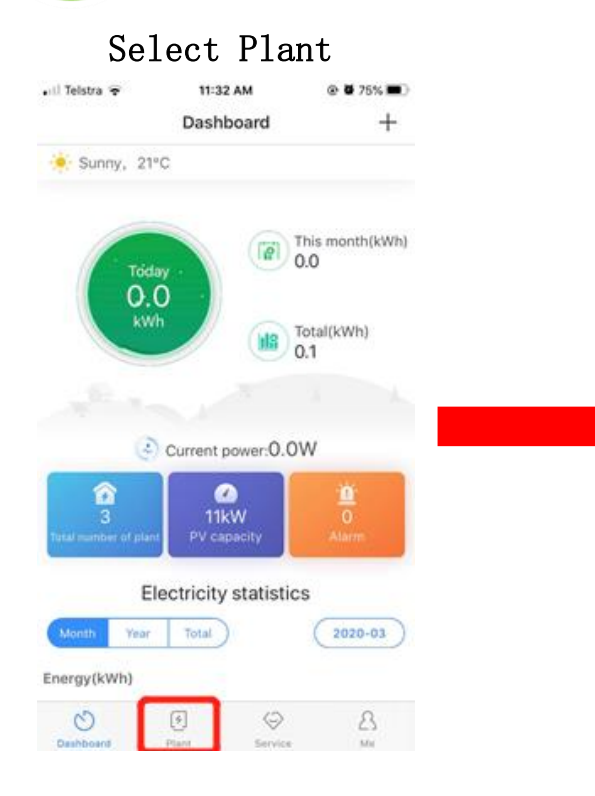

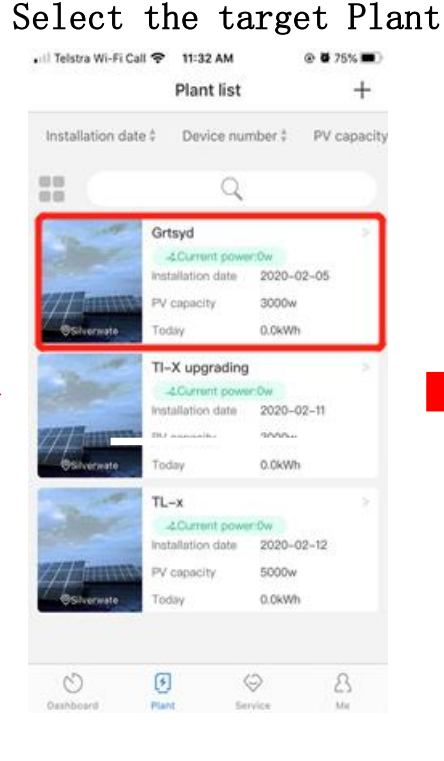

#### Select the + symbol in the upper right corner

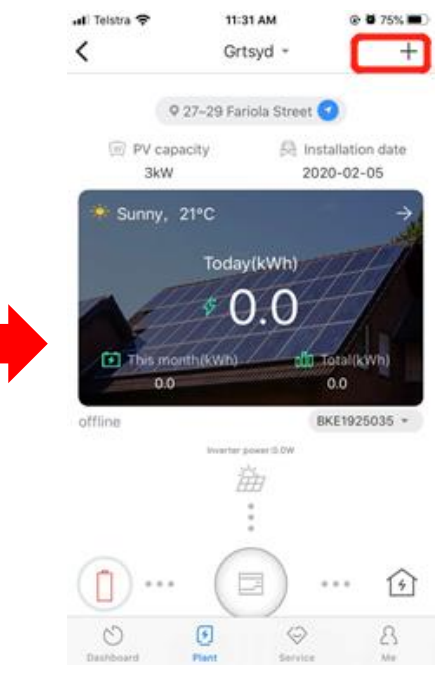

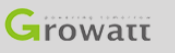

 $\blacksquare$ 

# **Shinephone App reconfigures the datalogger**

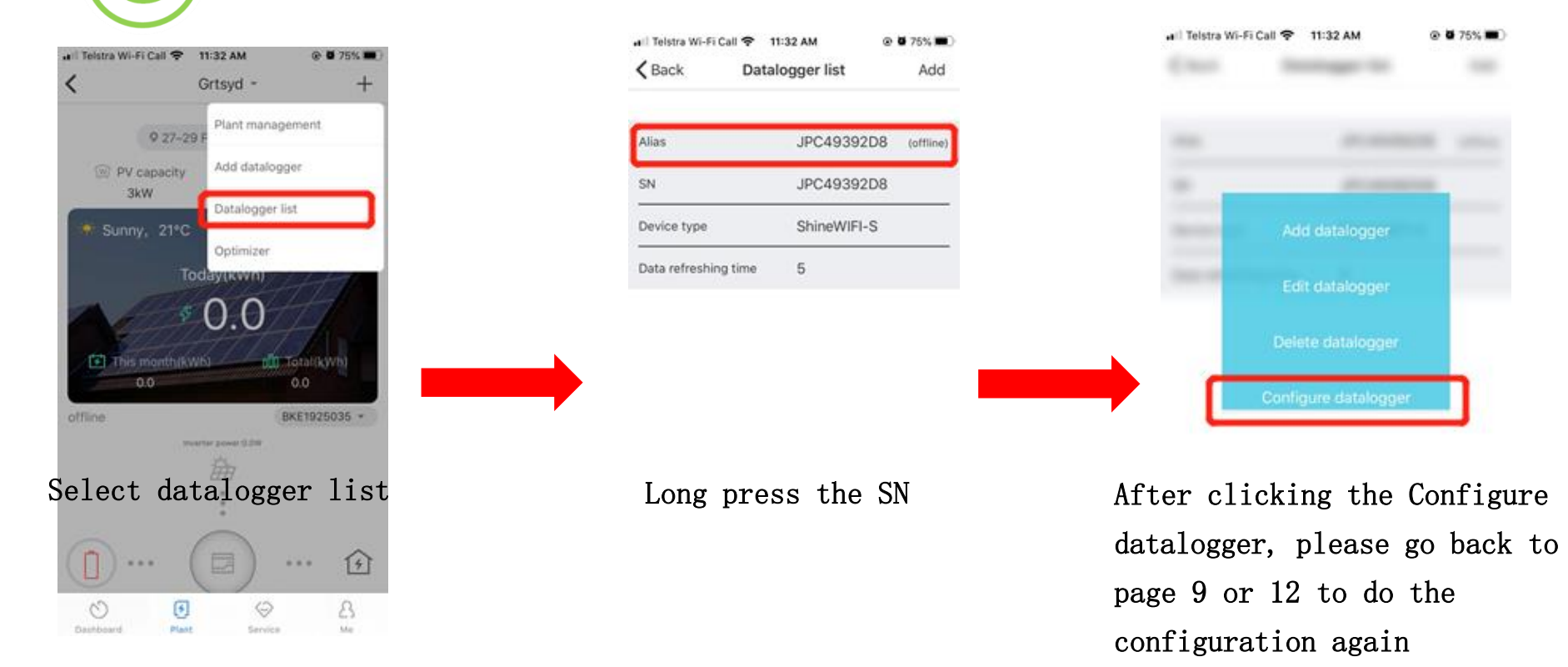

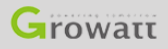

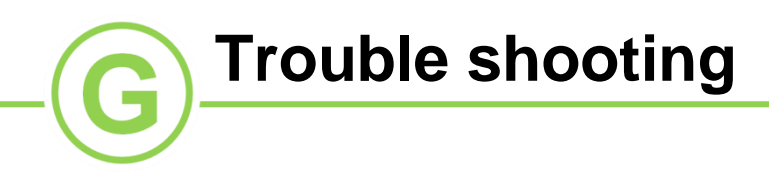

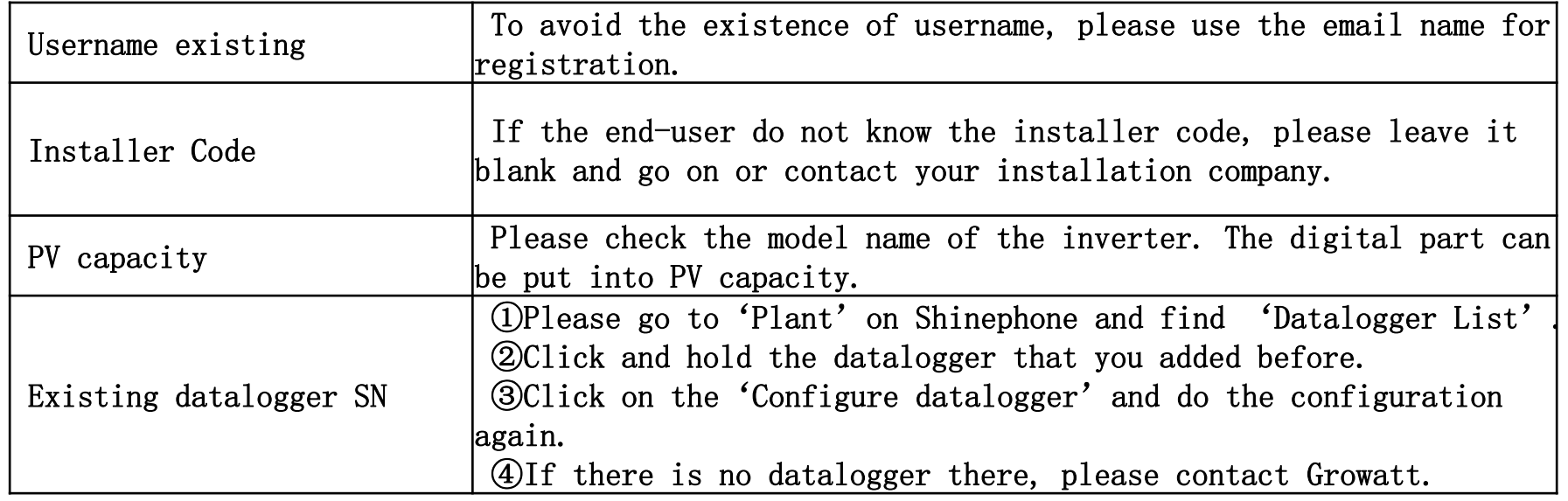

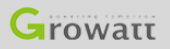

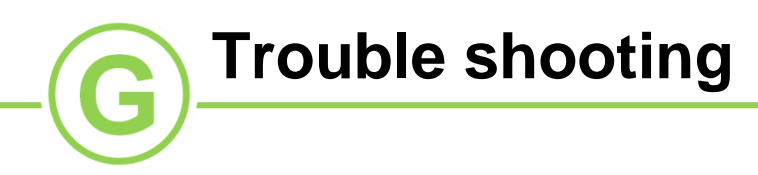

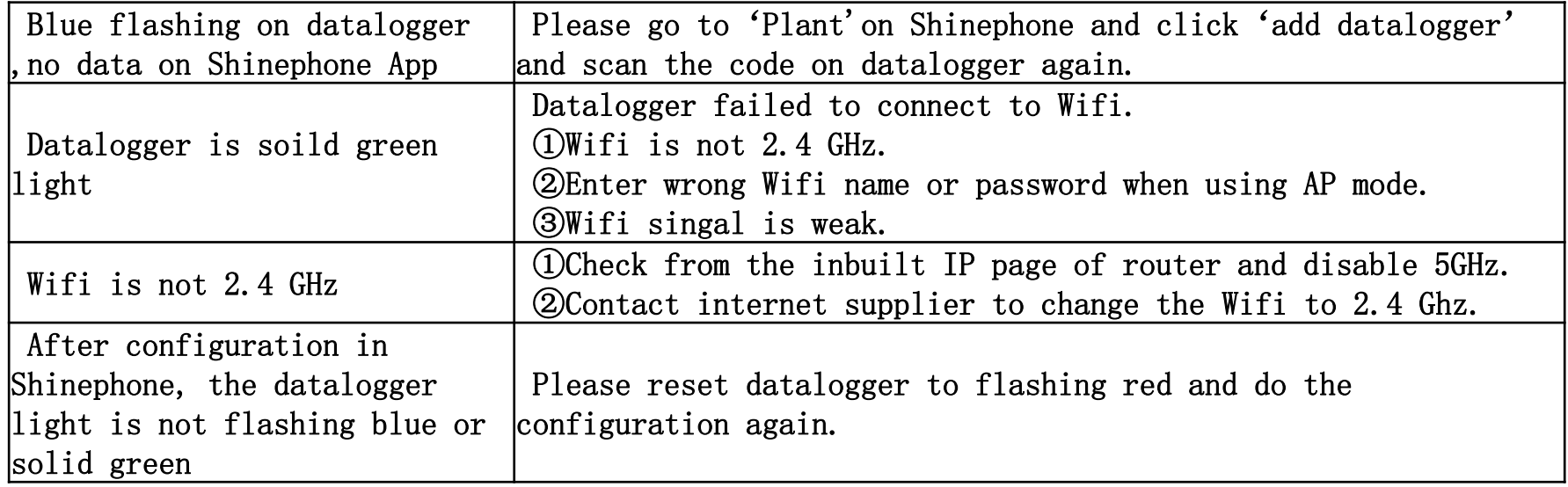

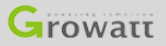

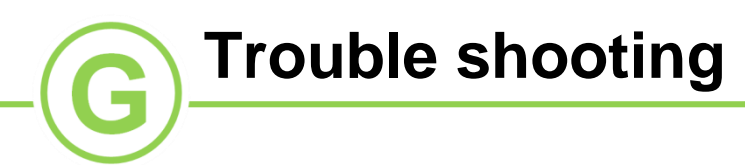

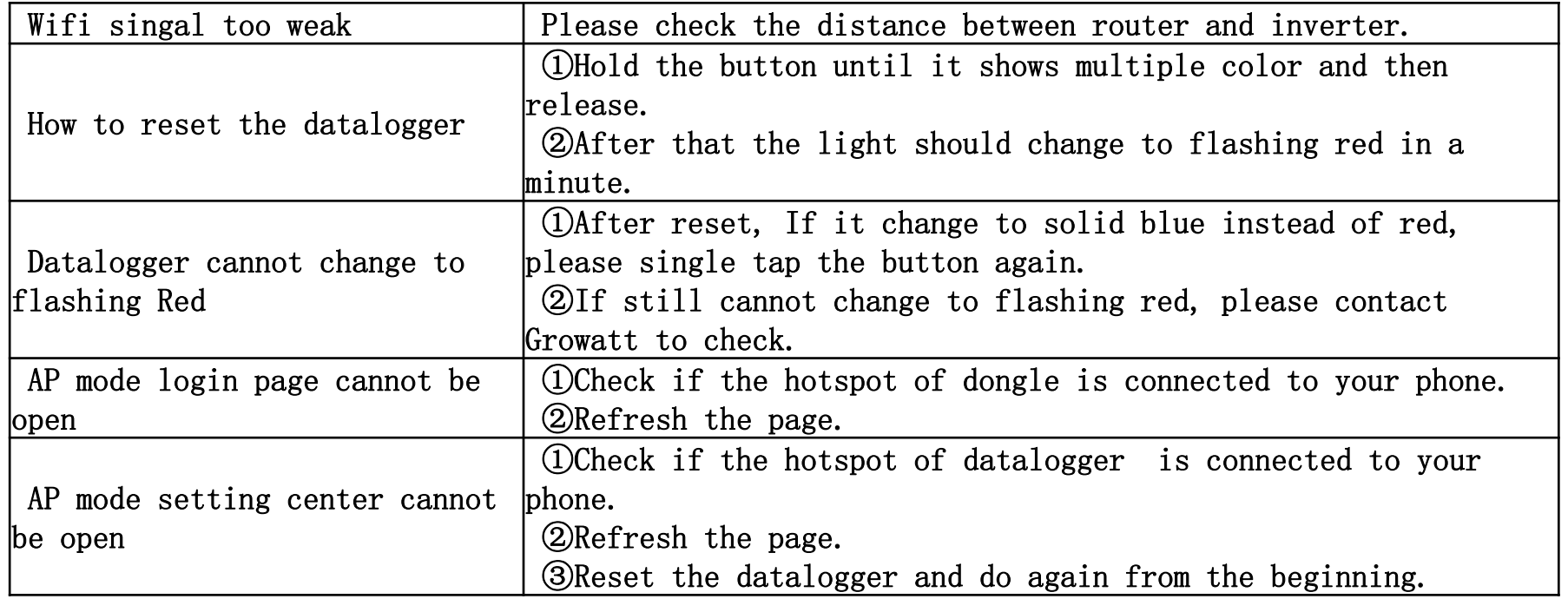

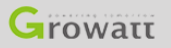

### **Contact us**

For warranty claim or technical support please contact our service center: Headquarter: Service hot line:+86 755 27471942 Email: service@ginverter.com Growatt New Energy Technology Co.,Ltd Address: Building B, Jiayu Industrial Zone, 28 Guangming Road, Longteng Community, Shiyan, Baoan District, Shenzhen

Subsidiary contact: Australia T:+0061 280651298 Email:[auservice@ginverter.com](mailto:auservice@ginverter.com) Germany T:+49 6997461269 Email: [service.de@growatt.com](mailto:service.de@growatt.com) Netherlands T:+31(0)85 040 9967 Email:service.nl@ginverter.com United Kingdom T:+07585 559688 Email: jianping.gu@growatt.com India T:1800 120 600 600 Email: [indiasupport@growatt.com](mailto:indiasupport@growatt.com) United State T:  $(818)800-9177$ Email:us.service@growatt.com

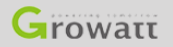

GROWATT NEW ENERGY TECHNOLOGY CO., LTD  $-$  Powering Tomorrow 24

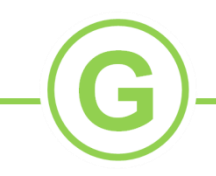

# Thank you

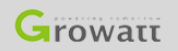

GROWATT NEW ENERGY TECHNOLOGY CO.,LTD - Powering Tomorrow 25